## **Adding/Updating/Removing your Beneficiary Designation**

Cooper Standard requires all beneficiary designations for employee life and AD&D benefits to be recorded online at the Cooper Standard Benefit Service Center. Entering or changing the information online is easy and can be done at anytime!

Log in to the Cooper Standard Benefit Service Center by going to cooperstandardbenefits.com from any computer with Internet access or by following the link for the Benefit Service Center from HR OneSource. (Green button in upper right corner of the page)

Log in to your personal information by using your employee # or SSN and entering your password. Employees not remembering their user ID or password can follow the instructions for resetting their password to the right of the login button. Or you can contact the Cooper Standard Benefit Service Center during the hours of 8:00 am EST to 6:00 pm EST. The phone number will be on the login page.

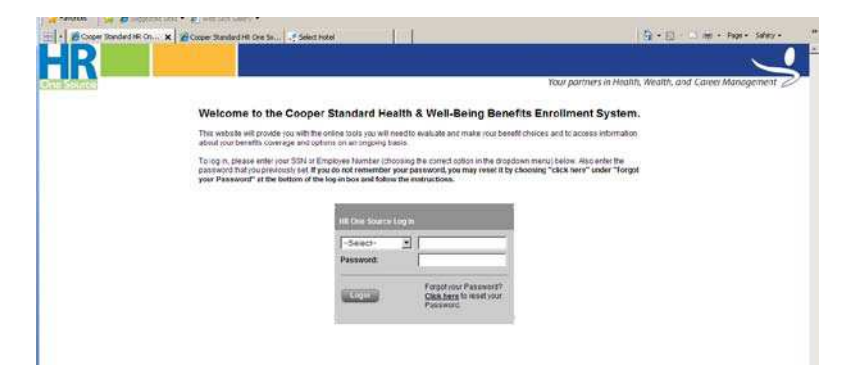

On the left menu under **Benefits Management**, you will see an item **Edit Beneficiaries.** Click on this.

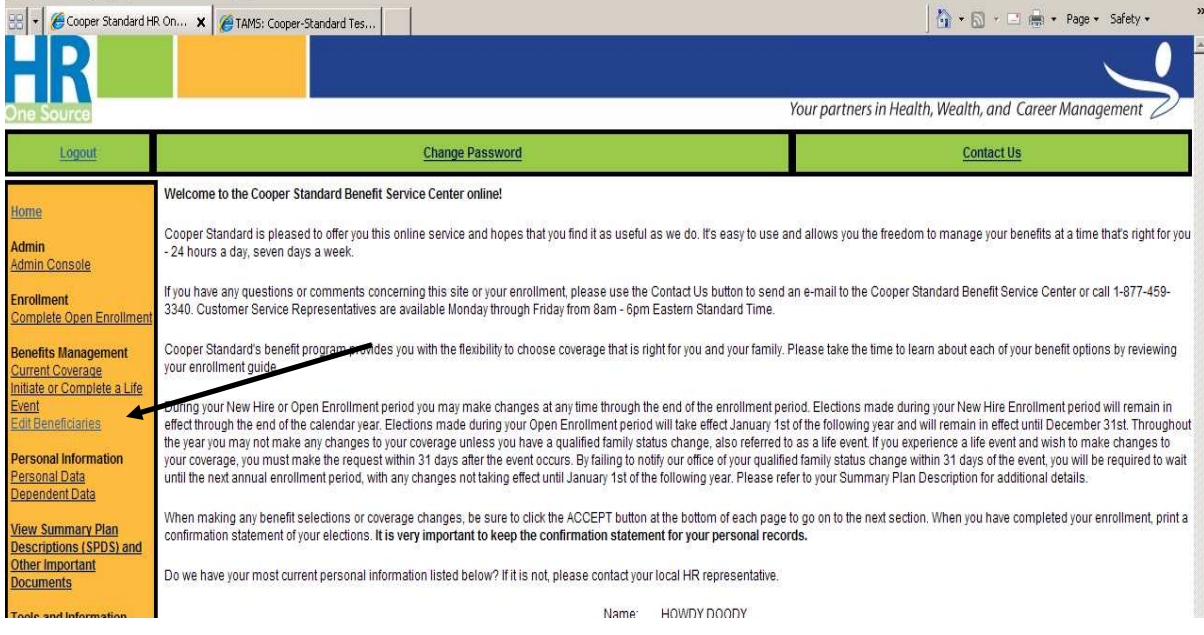

You will then see a button **Add Beneficiary**. Click on this to add your beneficiaries.

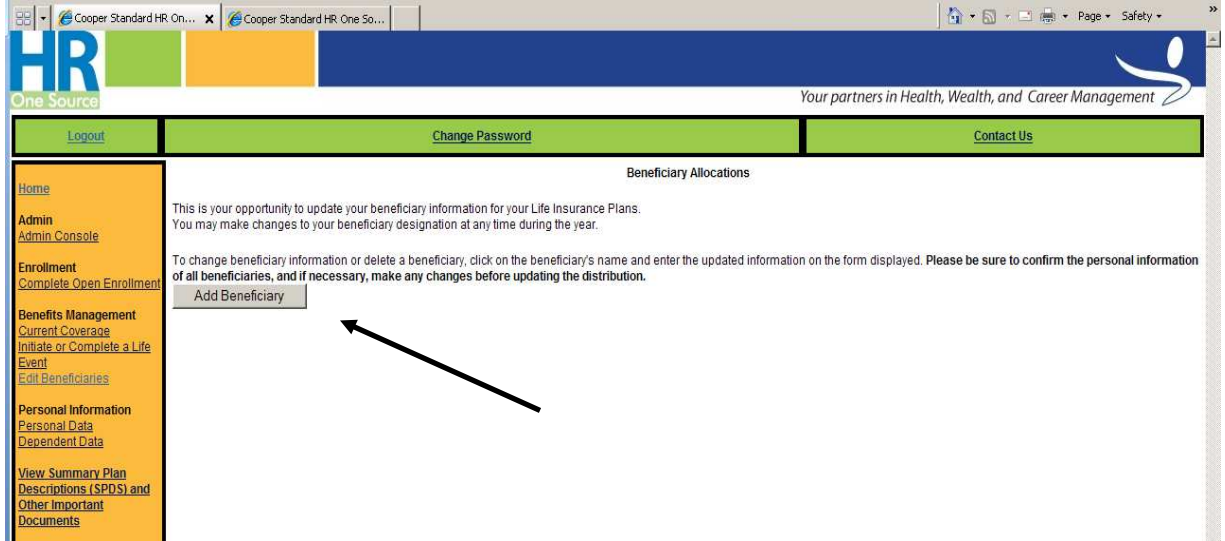

On the next screen you will select the Relationship and enter the Name, SSN or Tax ID, Date of Birth or Trust Date and Address.

Also – refer to the "Helpful Hints" at the bottom of the page on how to enter information for different types of beneficiaries.

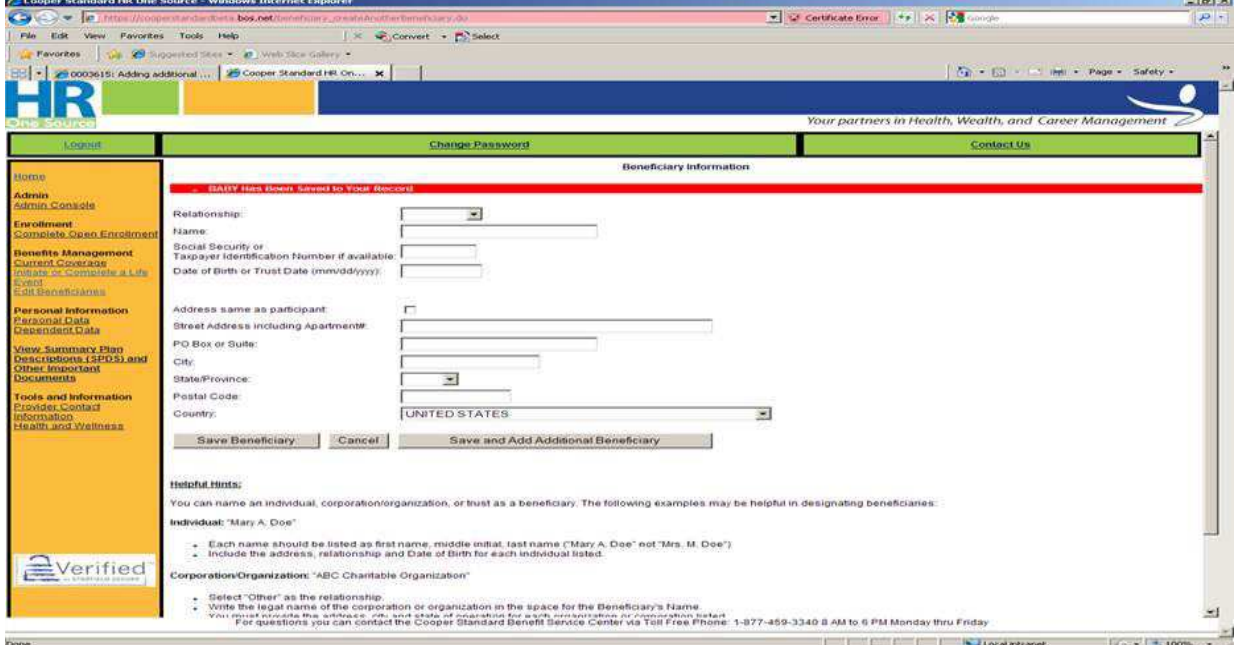

Once you have entered the information, you will click the **Save Beneficiary** button. This will bring you to the **Beneficiary Allocation** screen.

OR – to add more than one beneficiary - click the **Save and Add Additional Beneficiary** button. Repeat this for all beneficiaries you wish to add at this time. You can always log back in and add additional later.

Once this is complete you can click **Save Beneficiary** button and it will take you to the next screen which is the Beneficiary Allocation Screen.

Here on the Beneficiary Allocation page (screen shown below) you will need to enter the type of beneficiary (click on drop down menu for primary or contingent) and the percentage you would like to allocate to each one. Once you complete the distribution percentages so they add up to 100% for each type of beneficiary, you will click the **Apply Beneficiary Designations** button. This will save the elections to the system. There are also helpful definitions for what primary and contingent beneficiary designations are and important information on employees electing their beneficiary designations.

You should print a copy of your designation for your records. You can click on the **Printable Beneficiary Page** button on the screen after applying the designation and it will produce a one page statement showing your beneficiaries in a PDF file. See the sample Beneficiary Statement on the next page of the instructions. You can also go in at any time and print a Beneficiary Statement for your records.

## Adding Another Beneficiary:

You can always add another beneficiary to show in the table by clicking the **Add Beneficiary** button.

Removing/Changing Information for an existing Beneficiary:

You can remove anyone listed as beneficiary in the table by clicking on their name. It then takes you to that person's information and you will see an option to **Delete Beneficiary.** If you need to update an address or any other information for a beneficiary, click on the person's name in the table, make the appropriate changes and then click **Save Beneficiary.** 

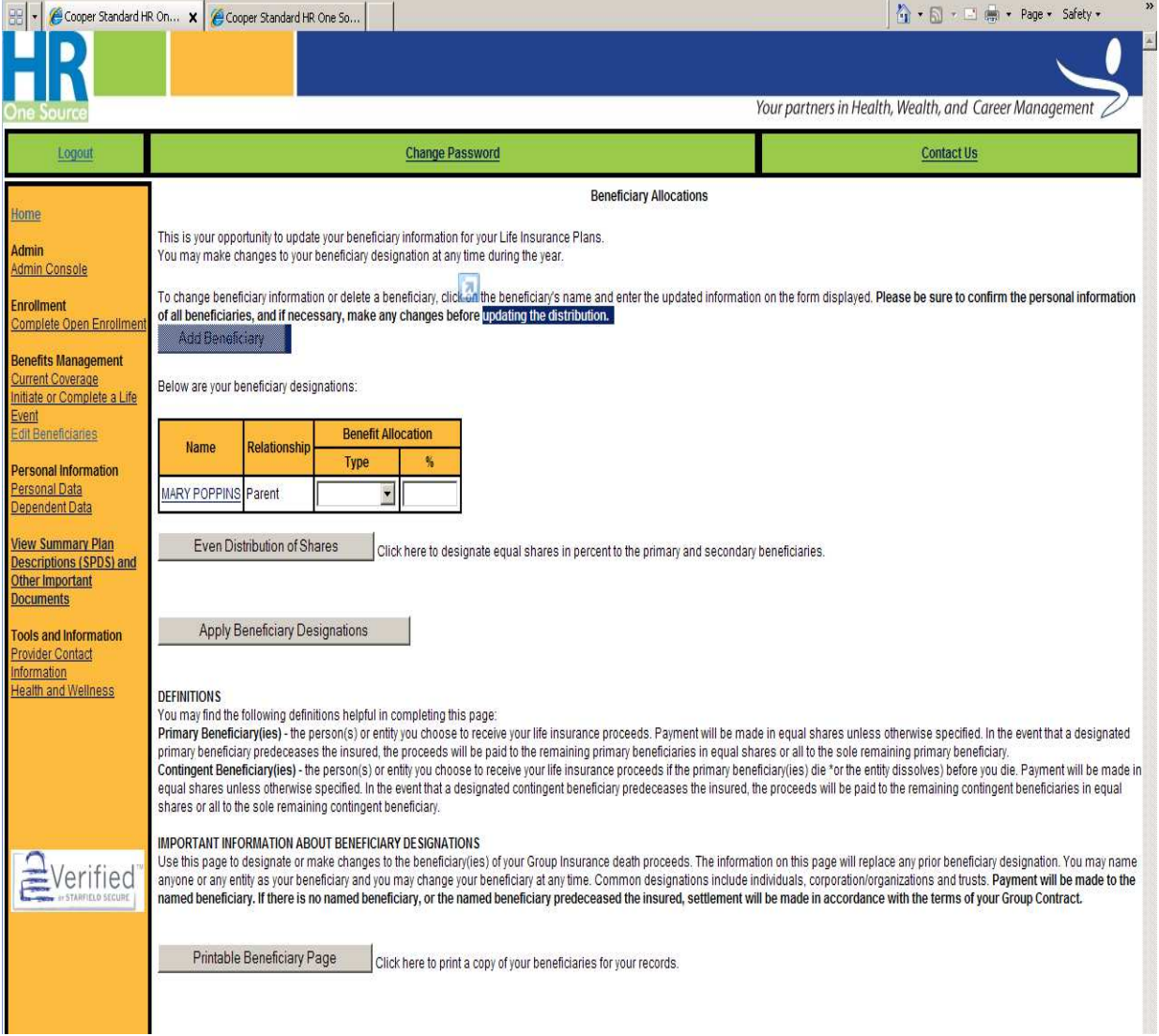

At any time you can log into the Benefit Service Center website and print the current Beneficiary Statement or save it to a pdf file. You should keep a copy of this in your personal records at home and always print out a new statement if you have made changes.

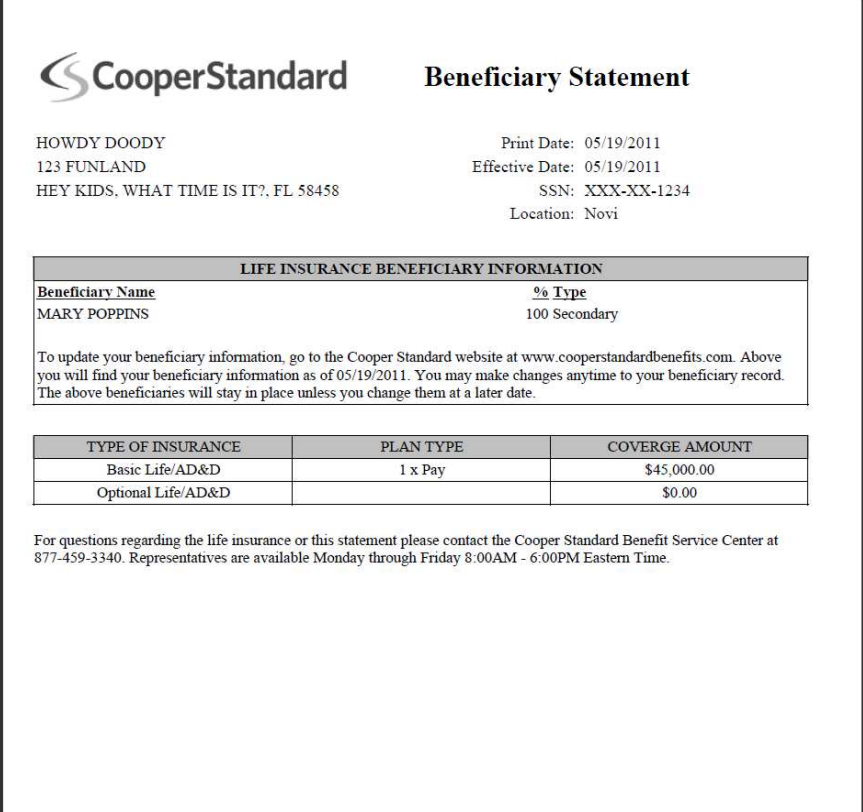

**If you have questions or problems during the process of adding, deleting or updating a beneficiary, you can contact the Cooper Standard Benefit Service Center. Their phone number is 1-877-459-3340 and representatives are available to assist you during the hours of 8:00 am EST – 6:00 pm EST.**